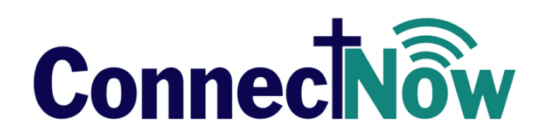

# **VERSION 4.4.1 RELEASE NOTES**

These release notes keep you informed about the latest features and changes available in release v4.4.1 of ConnectNow Family Suite.

### **Contents**

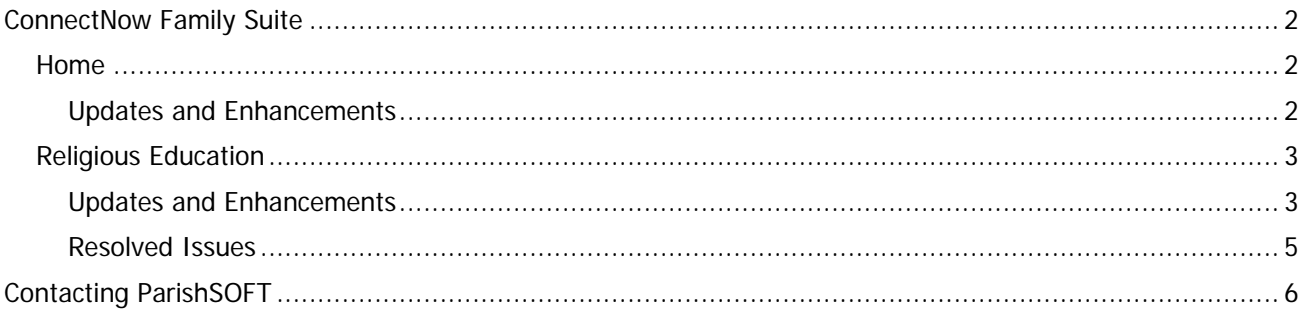

## <span id="page-1-0"></span>ConnectNow Family Suite

### <span id="page-1-1"></span>Home

### <span id="page-1-2"></span>Updates and Enhancements

#### CNFS-4909 CNFS-4910 Added Ability to Select the Default Start Page for Religious Education

We are excited to introduce Religious Education users to a new feature: Start-Page Customization. With this feature, you can now select the page you want to appear first when you start the Religious Education application. Our goal is to let you decide which page you are taken to when you first start the application.

**Note** 

In future releases, we may roll out Start-Page customization to other ConnectNow applications. Let us know if you would like to have this feature available in other applications you use.

By default, the Start page is the **Dashboard**. If you do not want the **Dashboard** to appear first, you can choose any page you want—as long as you have permission to access the page.

**Note** 

Access permissions are tied to your login credentials. If you think you should have access to a certain page in the application, contact your organization administrator for assistance.

Follow these steps to select your Start page:

- 1. Log in to ConnectNow Family Suite.
- 2. On the **Home** tab, click **Start Page Settings** to open the **Start Page Settings** page.
- 3. From the **Religious Ed** dropdown list, select your Start page.
- 4. Click Save Setting to apply the change.

The page you selected is now your Start page. The next time you start the Religious Education application, the application takes you directly to the page you selected.

**Note** 

At any time, you can switch back to the **Dashboard** or change your Start page by repeating the previous instructions.

### <span id="page-2-1"></span><span id="page-2-0"></span>Updates and Enhancements

#### **General**

#### CNFS-4880 CNFS-4905 CNFS 4964 Improvements Made to Boost Page Load Speed

We are continuing our focus on making regular performance improvements and user experience updates to applications in ConnectNow Family Suite. This release includes enhancements designed to speed up page load times in the Religious Education application. We targeted these pages:

- **Classes**
- **Student Directory**
- **Leaders**

Additionally, on the **Classes** page we removed controls that loaded initially but were not needed by the user when the page first displayed. Removing such controls has resulted in faster page-load times.

#### CNFS-4909 CNFS-4910 Added Ability to Let You Choose Your Start Page

We added a feature that lets you choose your Start page. The purpose of this enhancement is to let you decide what page you are taken to when you first start the Religious Education application.

By default, the Start page is set to the **Dashboard**. If you do not want the **Dashboard** to appear first, you can choose any page you want—as long as you have permission to access the page.

 $M$ nte

Access permissions are tied to your login credentials. If you think you should have access to a certain page in the application, contact your organization administrator for assistance.

#### **Changing the Default Start Page for Religious Education**

If you have not set a default Start page for the Religious Education application, this notification is displayed the first time you log in:

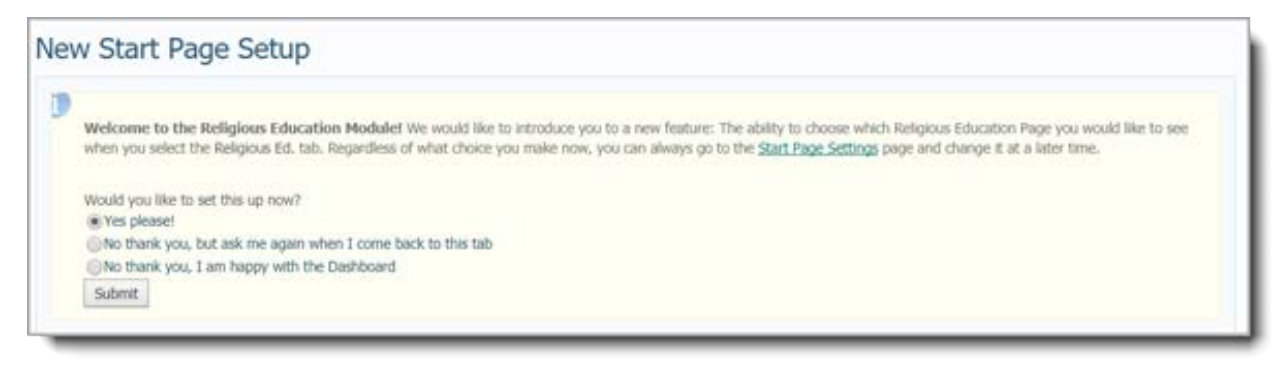

To change your Start page:

1. Leave the **Yes please!** option selected.

2. Click Submit

The **Start Page Settings** page is displayed.

3. From the **Religious Ed** dropdown list, select your Start page.

**Note** 

If you do not have View + Print permissions for Religious Education, you cannot select the Reports page as your Start page.

- 4. Click Save Setting to save your selection.
- 5. (optional) Test your new Start page by closing the Religious Education application and then re-opening it.

The application takes you directly to the page you selected as your Start page.

**Note** 

At any time, you can switch back to the Dashboard or change your Start page by repeating the previous instructions.

#### **Classes**

#### CNFS-4861 Checkmark No Longer Appears Next to the First Class List in the Class List

In response to customer feedback, we rolled back a change made in the v4.4.0 release to the **Class List**. In that release, we added a checkmark next to the first class in the list to visually indicate that it was selected.

Customers reported that addition of the checkmark resulted in a cumbersome workflow because they had to take an extra step to remove the checkmark before they could select the class they wanted. As shown in the following illustration, no checkmark appears next to the first class in the **Class List**:

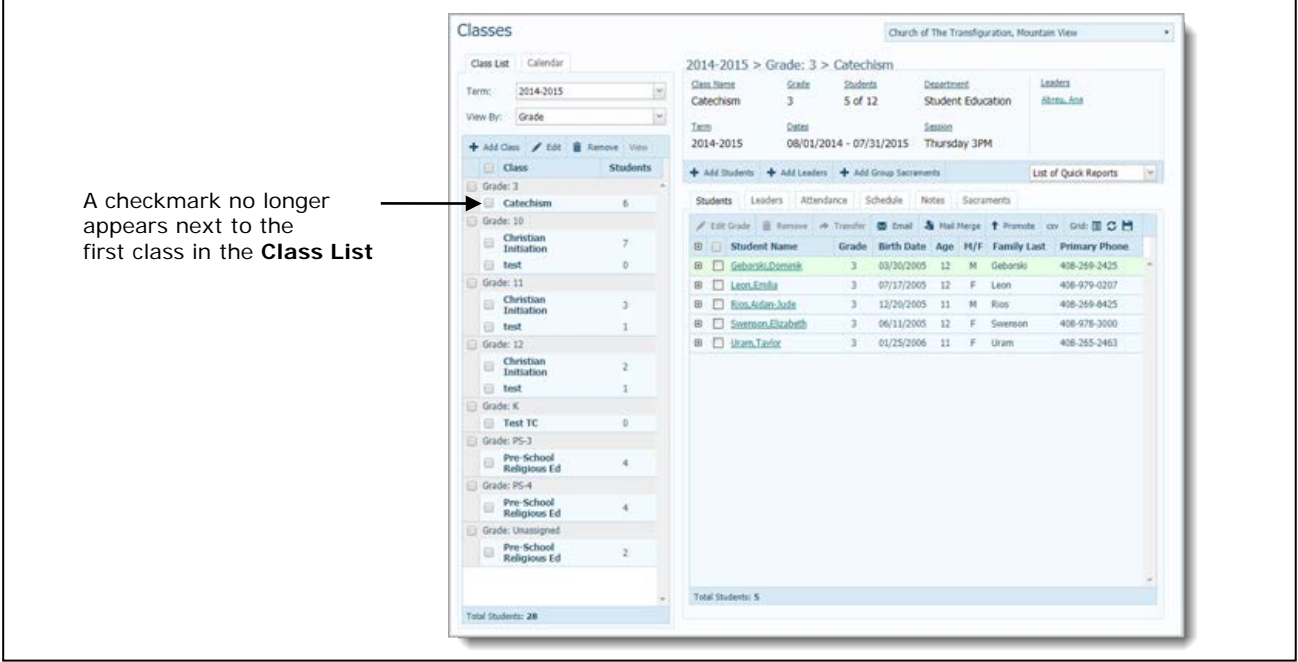

### <span id="page-4-0"></span>Resolved Issues

#### CNFS-4883 Timeout Error Experienced During the Add New Students Process Resolved

Previously, users experienced a timeout error when trying to add multiple students to a class at the same time. We fixed this issue.

# <span id="page-5-0"></span>Contacting ParishSOFT

If you have questions or require support while using the application, use any of the following methods to contact us:

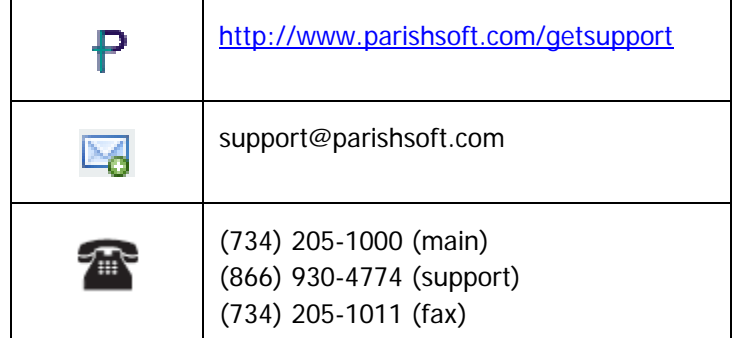